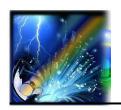

# Spotlight G7L Serie

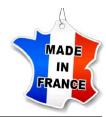

# LED Bluetooth Framing Projector

# **Quick Start Manual**

## Installation into the 2/3 circuit track

- Slide the 2/3 circuit track module into a compatible circuit track,
- Pull the triger to fix the position,
- Turn the rotary knob to the correct position to ignite.

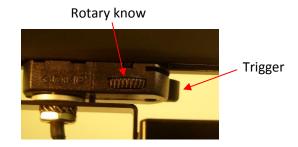

## **Luminous intensity adjustment**

 The potentiometer located on the supply module allows the light intensity to be adjusted between 0 and 100%.

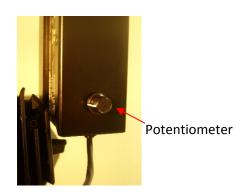

### **Bluetooth USB dongle installation**

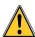

It is essential to have administrator rights on the computeur

- 1. Download the BLED112 driver on www. eurosep.com,
- 2. File will appear as a .zip file in your Downloads folder,
- 3. Right-click on the file and Extract it into the Downloads folder,
- 4. Plug in the BlueGiga BLE dongle. It may take a few re-insertions, or switching USB ports, for your PC to see it,
- 5. Click Start menu and right-click on computer,
- 6. Click Manage,
- 7. Click Device Manager in left pane,
- 8. In device manager window, expand categories and locate the dongle. If you have never installed the driver, the dongle will appear under "**Other**",
- 9. Right-click on the device name and select **Update Driver Software**,
- 10. Click Browse my computer for driver software,
- 11. Click **Browse** and navigate to the Downloads/BLED112.../wondrv folder and click **OK**,
- 12. Click "Next" button to install the driver.

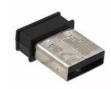

#### Installation of the control panel software

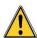

It is essential to have administrator rights on the computer.

- 1. Download the control software on www.eurosep.com,
- 2. File will appear as a .exe file in your Downloads folder,
- 3. Right click on the file and select **Open**,
- 4. Read and accept License Agreement. Click Next,
- 5. Click **next** to create desktop shortcut,
- 6. Click **Install** to begin the installation process,
- 7. Select **Finish** to complete the installation.

#### Adding a secure network

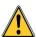

BEFORE YOU CAN DETECT AND PILOT PROJECTORS, IT IS NECESSARY TO PERFORM THE **FOLLOWING OPERATIONS:** 

- 1. Select the "Settings" Tab,
- 2. Select Add in Secure Network Management,
- 3. Enter the "Secure groupe name": eurosep and the password: eurosep1234
- 4. Click OK.

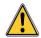

When commissioning projectors, it is the entire responsibility of the user to implement his personalized secure network (see "Bluetooth Low Energy Projector Software Manual", section 13.2 Secured Network Management).

For any further information, contact:

EUROSEP Instruments – Technical department Phone: 33 (0)1.34.22.95.22

#### **Apple Smartphone App**

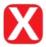

#### App installation

- 1. Open the **App Store** on your iphone smartphone,
- 2. Search the **XIMTroller** app, then **Install**.

#### How to use the XIMtroller app:

- 1. Click XIMtroller,
- 2. Click on the right top part of the smartphone screen,
- 3. Click Add a new secure network,
- 4. Enter the "Secure groupe name": eurosep and the "password": eurosep1234
- 5. Back to the main page by clicking on < Group
- 6. After a short period of time, projectors are now listed and can be managed.

Non-binding document, subject to change without notice. All trademark are the property of their respective manufacturer. Copyright@ November 2019 par **EUROSEP** Instruments – PRSPG7L.D2.1A

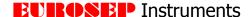

e-mail: <a href="mailto:eurosep@eurosep.com">eurosep@eurosep.com</a> - Internet: <a href="mailto:http://www.eurosep.com">http://www.eurosep.com</a>